תנועה שוות מהירות

# מטרת הפעילות

היכרות עם תיאור תנועה קצובה

## רשימת הציוד

- עגלת דינמיקה על מסילה
	- מחסום מגנטי
		- $n$ מחסום גומי
	- ממשק פסקו ומחשב
		- חישן תנועה

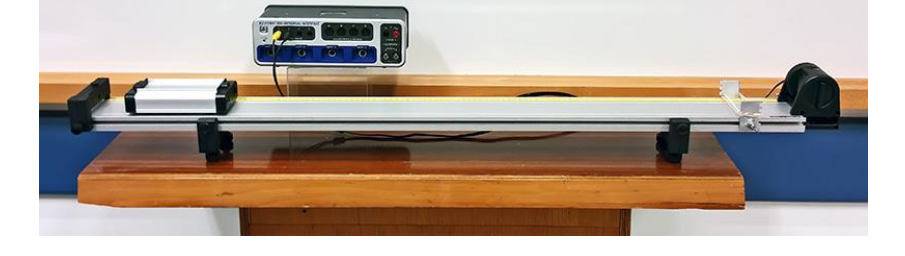

## הכנת מערכת הניסוי

- .1 העלה את תוכנת Capstone, לחץ על כפתור **Setup Hardware** והגדר חיישן תנועה )II Sensor Motion) המחובר לערוץ דיגיטלי 1 )תרשים 1(.
	- .2 הכן מערכת צירים "מקום כתלות בזמן":
	- א. הקלק פעמיים על כותרת תצוגה **Graph** בסרגל **Displays**( תרשים 2א(,
	- ב. הקלק על כותרת הציר האנכי <**Measurement Select** <ובחר מקום )**Position** )מתוך הרשימה )תרשים 2ב(.

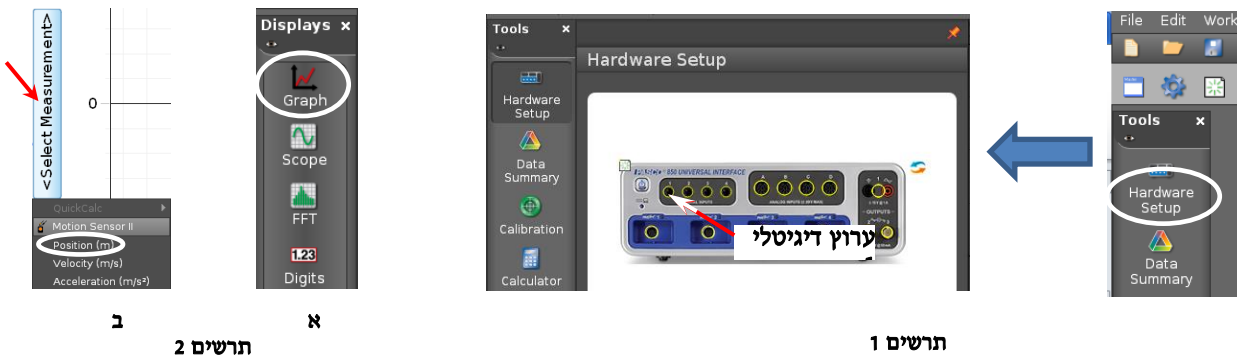

.3 הגדר קצב דגימה של Hz 40 בסרגל **Controls**.

# ביצוע המדידות

- .1 הנח עגלה במרחק של כ22- ס"מ מחיישן התנועה.
- .2 הרץ מדידות )לחץ על כפתור הקלטה **Record** בסרגל **Controls** ותן תנופה קלה לעגלה כלפי המחסום המגנטי. כאשר העגלה תחזור לנקודת השיגור, עצור את המדידות (לחץ שוב על אותו הכפתור).
- 3. אם יש צורך להתאים קנה המידה של מערכת הצירים לגודל הגרף, לחץ על הכפתור E בסרגל הכלים של התצוגה הגרפית (הראשון משמאל).

# ניתוח תוצאות המדידות

- 1. בהסתמך על תוצאות מדידותיך, קבע כיצד מוגדר הכיוון החיובי של ציר המקום (מהחיישן החוצה או פנימה אל תוך החיישן). נמק את קביעתך.
- .2 רשום במחברתך את תיאור התנועה בכל אחד משלביה: התייחס לכיוון תנועתה של העגלה ביחס לכיוון החיובי של חיישן התנועה ולסימן מהירותה. ציין את הרגע בו העגלה שינתה את כיוון תנועתה )היעזר בקורא קואורדינטות, סעיף I בנספח(.
- 3. מצא את ה**העתק** הסופי של העגלה ואת ה**דרך** שהיא עברה מתחילת התנועה עד לעצירתה. למציאת העתק והדרך היעזר ב-tool Delta – כלי המאפשר למצוא הפרשי שעורים של שתי נקודות על גרף )סעיף II בנספח(.

1

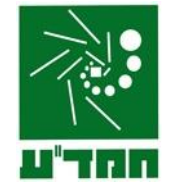

- .4 מצא את מהירות העגלה בהתרחקותה מחיישן התנועה )קרא בסעיף III של הנספח אודות מציאת שיפוע גרף בתכנת Capstone), את מקומה ההתחלתי של העגה בעזרת קורא הקואורדינטות. רשום את משוואת המקום של העגלה כתלות בזמן.
- .5 העתק למחברתך את גרף המקום כתלות בזמן שהתקבל במדידות. סרטט מתחת למערכת צירים זו מערכת צירים נוספת - (t(v ובנה בה גרף המהירות כתלות בזמן המתאר את תנועת העגלה. הקפד לסנכרן בין צירי הזמן של הגרפים (y(t) ו- (v(t): כל השנתות המתאימות של צירי הזמן צריכות להיות אחת מתחת לשניה (למשל, שנת  $\chi(t)$  של 2 שניות על ציר הזמן של גרף (y(t) צריכה להיות מתחת לשנת של 2 שניות על ציר הזמן של הגרף (x(t).
- .6 על מנת לאמת את צורת הגרף (t(v שבנית, הפק בתוכנה גרף המהירות כתלות בזמן שהתקבל במהלך המדידות )קרא בסעיף IV של הנספח אודות הוספת מערכת צירים בתכנת Capstone).
- .7 בהסתמך על גרף (t(v שהתקבל על ידי מערכת מדידות ממוחשבת, מצא את ההעתק הסופי של העגלה ואת הדרך שהיא עברה מתחילת התנועה עד לעצירתה. השווה את תוצאותיך עם אלה שקיבלת בסעיף 3 של פרק זה. למציאת שטחים הכלואים בין גרף לבין ציר אופקי של מערכת צירים עיין בנספח.

#### בסיום הניסוי

- כבה את ממשק ה- PASCO ונתק אותו מרשת החשמל.
	- כבה את המחשב כיבוי מסודר.

## נספח – עבודה עם תכנת **CAPSTONE**.

### **I**. מציאת שעורי נקודה על גרף )**tool Coordinates** )

כלי Coordinates tool (נקרא לו בהמשך קורא קואורדינאטות) מאפשר למצוא שעורי נקודות הגרף והפרשי שעורים של שתי נקודות. להפעלת הכלי פעל כדלקמן:

- 1. נחר גרף אותו ברצונך לנתח (הקלק עליו),
- .2 לחץ על הכפתור בסרגל הכלים של התצוגה הגרפית ובחר אופציה tool Delta/coordinates Add - על המסך יופיע ריבוע כששיעורי מרכזו רשומים לידו )תרשים 3(.
- .3 אחוז בסמן העכבר את מרכז הריבוע וגרור את קורא הקואורדינאטות לנקודה הרצויה. כשקורא הקואורדינאטות יתקרב לנקודת הגרף, הוא "יתמגנט" אליה.

הערה: למחיקת קורא הקואורדינטות, הקלק עליו והקש *Delete* במקלדת המחשב.

### **II**. מציאת הפרשי שעורים של שתי נקודות על גרף )**tool Delta** )

- .1 הפעל את קורא הקואורדינאטות וגרור אותו לנקודה הראשונה.
- .2 הקלק עם המקש הימני של העכבר במרכז קורא הקואורדינאטות ובחר את A(תרשים 4א) – ייפתח מלבן הכלי (תרשים 4ב). Show Delta Tool
- .3 אחוז בפינת המלבן עליה מצביע החץ בתרשים 6ב וגרור אותה לנקודה השנייה - הפרשים של שעורי הנקודות (אופקיים ואנכיים) יוצגו ליד צלעות המלבן (תרשים 4ג).

#### **III**. מציאת שיפוע קטע הגרף

- .1 בחירת קטע הגרף:
- הקלק על הגרף אותו ברצונך לנתח.
- הקלק על כלי בחירה בסרגל הכלים של התצוגה הגרפית יופיע מלבן שצבעו תואם את צבע הגרף.
- גרור את המלבן אל קטע הגרף אותו ברצונך לבחור )ראה דוגמה בתרשים 5(. התאם את מידותיו של המלבן לקטע זה באמצעות הזזת צלעותיו.

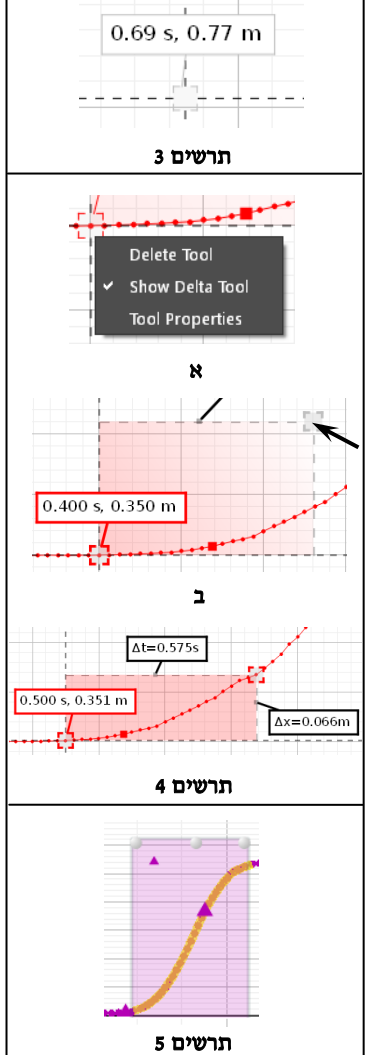

הערה: למחיקת מלבן הבחירה הקלק עליו והקש *Delete* במקלדת המחשב.

.2 התאמת פונקציה קווית לקטע נבחר:

בסרגל הכלים של התצוגה הגרפית, לחץ על המשולש הקטן הנמצא מימין לכפתור , ובחר **Linear** מתוך רשימת הפונקציות. במקרא קו המגמה תמצא את מאפייני הקו, כאשר m הוא שיפועו.

אם ברצונך למצוא כעת שיפוע של קטע אחר באותו הגרף, גרור אליו את מלבן הבחירה– משוואת קו המגמה תתעדכן אוטומטית. הערה: להעלמת קו מגמה, פתח שוב את רשימת הפונקציות ומחק את סימון הפונקציה ברשימה.

### **IV**. הוספת מערכת צירים לדף עבודה בתכנת **Capstone**

- 1. הקלק על כפתור הוספת מערכת צירים 當 בסרגל התצוגה הגרפית,
- .2 במערכת החדשה הקלק על כותרת הציר האנכי ובחר מתוך הרשימה גודל פיזיקלי אותו ברצונך להציג )בניסוי זה - מהירות )Velocity – ))ראה תרשים .6

#### **V**. מציאת שטח הכלוא בין גרף לבין ציר אופקי של מערכת צירים

- 1. בחר באמצעות כלי הבחירה  $\mathscr{D}$  את הקטע הרלוונטי של גרף.
- .2 לחץ על הכפתור בסרגל הכלים של התצוגה הגרפית ערכו המספרי של השטח יוצג על המסך.

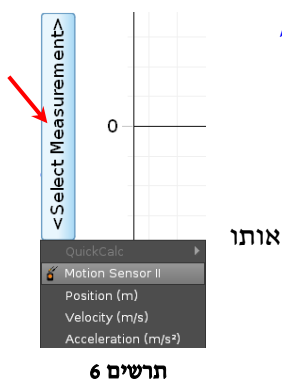